# 檢視訪問控制策略更改的配置

### 目錄

簡介 必要條件 需求 採用元件 設定 組態 驗證 疑難排解

### 簡介

本文說明如何檢視/檢查對存取控制原則(ACP)所做的變更。 此功能也可用於確定對介面設定所做的 更改。

### 必要條件

#### 需求

思科建議您瞭解以下主題:

● Firepower技術知識

#### 採用元件

本文檔中的資訊基於Firepower管理中心6.1.0.5及更高版本。

本文中的資訊是根據特定實驗室環境內的裝置所建立。文中使用到的所有裝置皆從已清除(預設 )的組態來啟動。如果您的網路運作中,請確保您瞭解任何指令可能造成的影響。

### 設定

#### 組態

步驟1.使用管理員許可權登入到Firepower管理中心的GUI。

步驟2.導航到Policies > Access Control,然後按一下編輯(甚至新建)策略。

範例:

對策略進行一些更改。例如,新增新規則,如下圖所示:

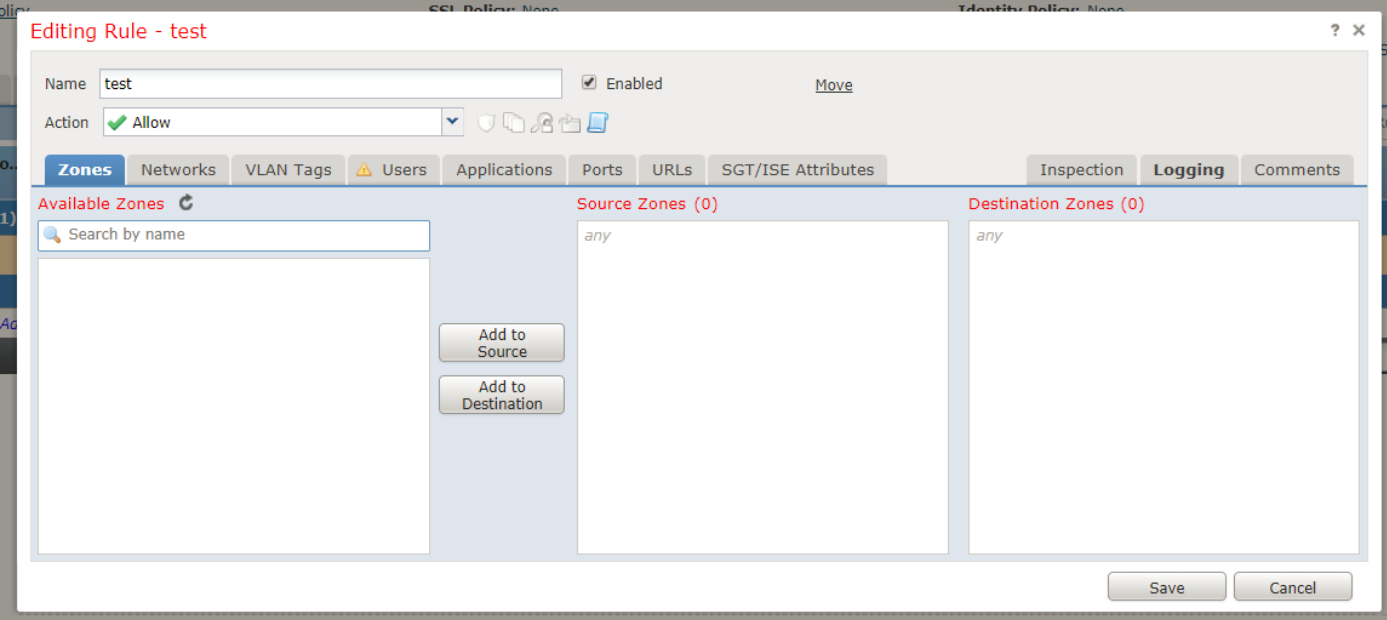

#### 步驟3.接下來,儲存策略更改。

:

步驟4.現在,導航到System > Monitoring > Audit,然後查詢您剛才所做的更改的日誌。如下圖所示

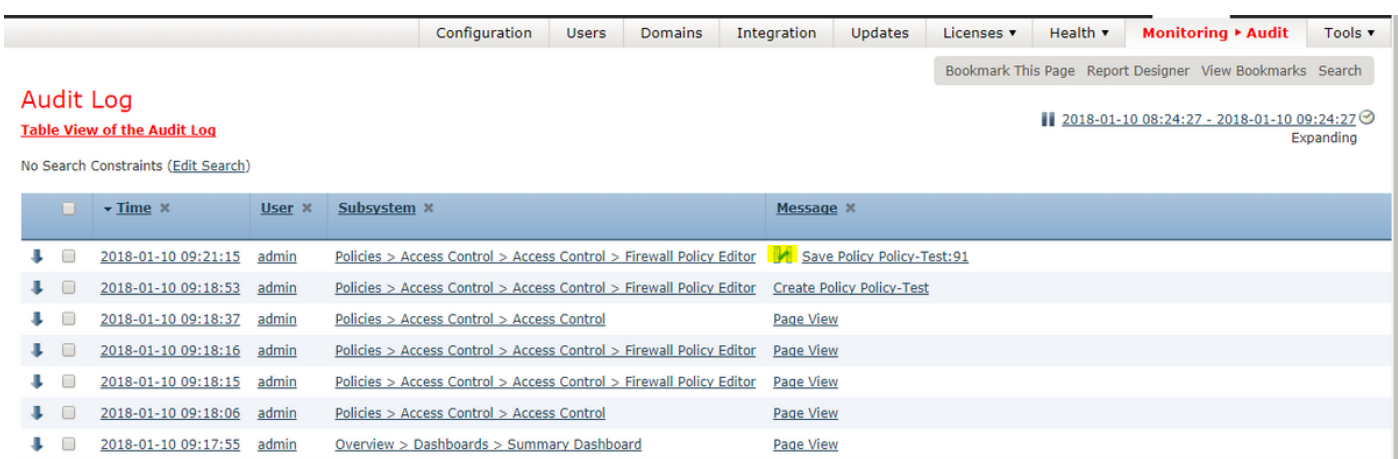

步驟5.您現在可以在日誌的第一行Save Policy <Policy\_name>中看到日誌,如前面的影象所示,以 及日誌旁邊的圖示(突出顯示)。

步驟6.按一下該圖示,它將被重定向到另一個頁面,該頁面顯示對策略所做的詳細更改/新增/修改。

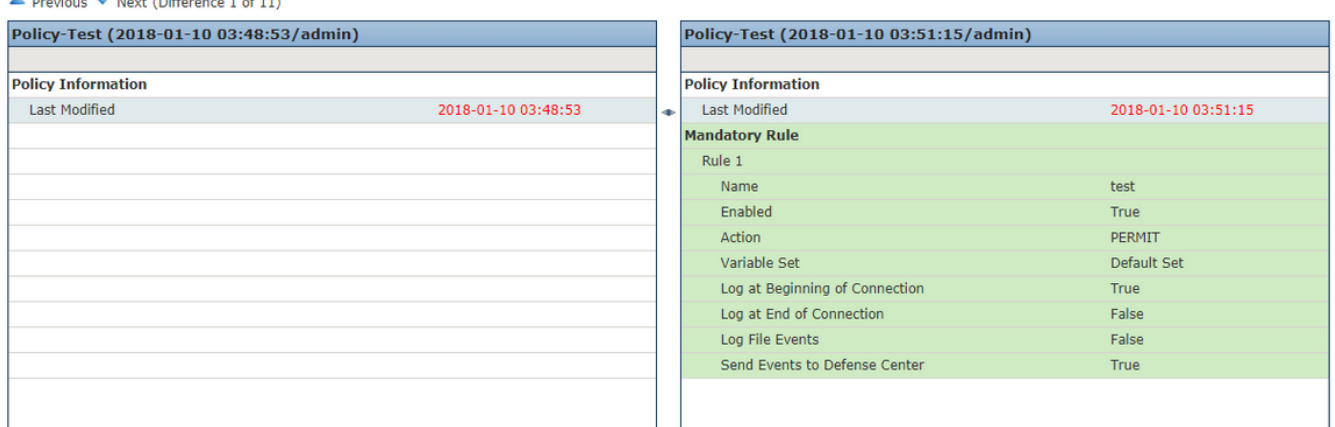

# 驗證

這些日誌對點審計日誌可用,但不會修剪。

## 疑難排解

目前尚無適用於此組態的具體疑難排解資訊。